## **Lathund Sök LMA-nummer Bild 015**

2015-03-24, GSF Patientservice tel. 39 000 Vårdgivarsupport tel. 040-625 73 00

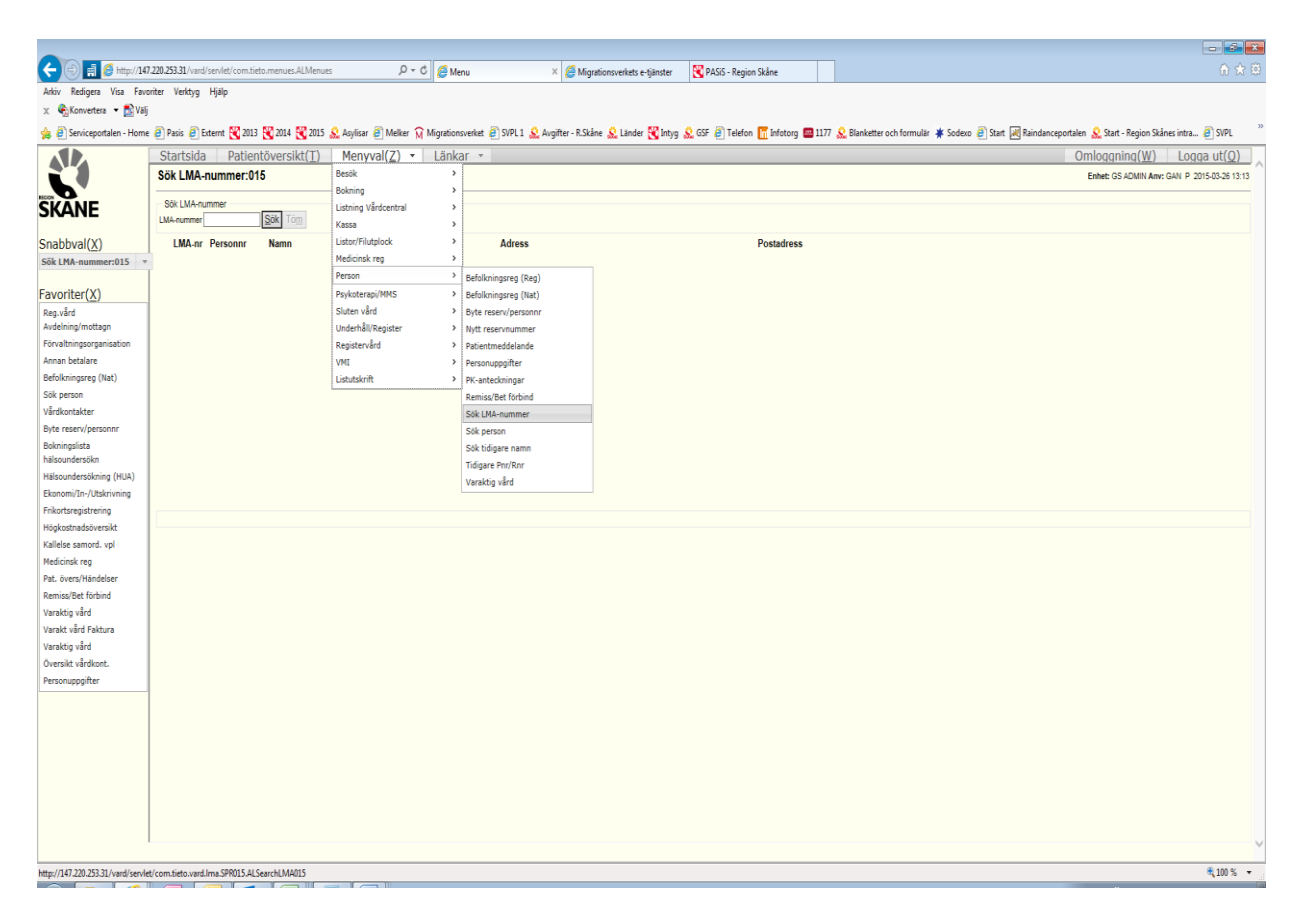

Gå in via "**Menyval**", för över muspekaren på "**Person**" och välj "**Sök LMA-nummer**".

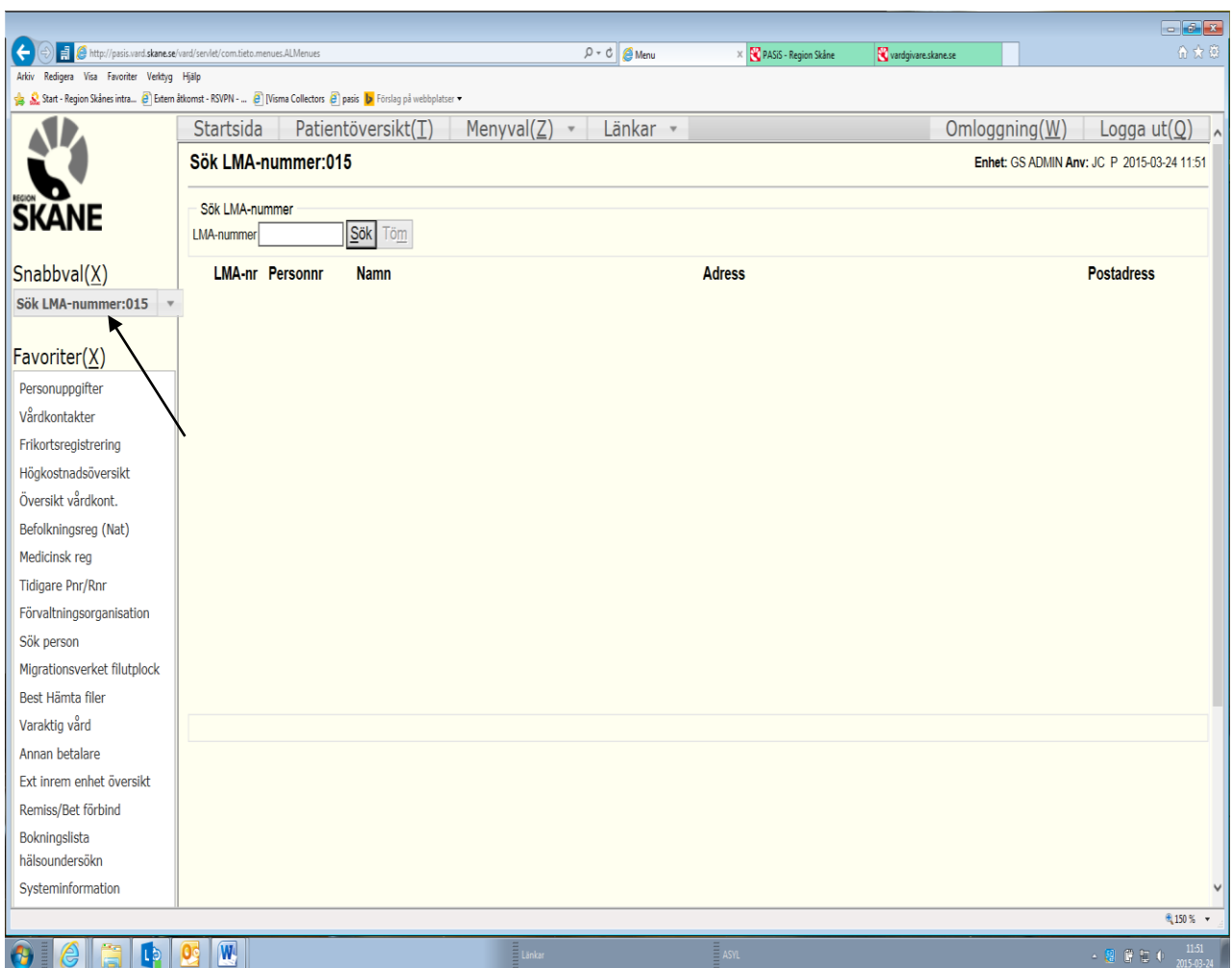

 Alternativt kan du gå till snabbvalsmenyn och söka genom att skriva **015.** Mata in LMA-nummer (utan bindestreck) och tryck på sök.

Om du får träff: Dubbelklicka på reservnumret så kommer du till personuppgiftsbilden.

Kontrollera patientuppgifterna för att undvika dubbletter vid nyuppläggning i Pasis.

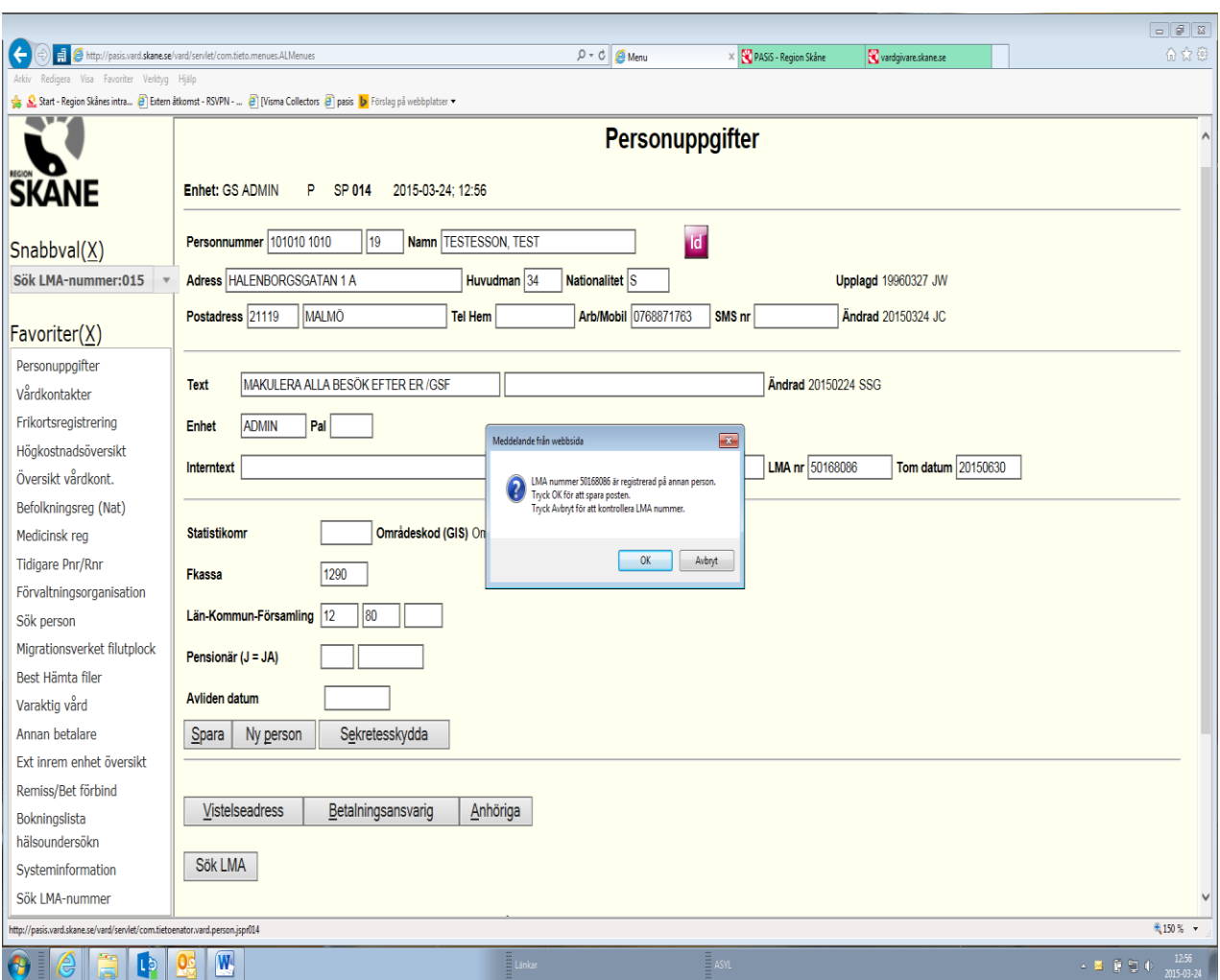

Systemet känner av när man försöker spara LMA-nr som redan existerar. Observera att LMA-nummer är unika för varje asylsökande.

Då kan man välja "Avbryt" eller "OK".

- Avbryt, innebär att uppläggning av LMA-nummer inte sparas. Kommer tillbaka till personuppgiftsbilden och kan undersöka ärendet, kontrollera LMA-nummer och eventuellt använda Bild 015 (se ovan) för att söka efter LMA-numret.
- OK, innebär att posten sparas. Observera att det kommer skapas dubblett i Pasis!

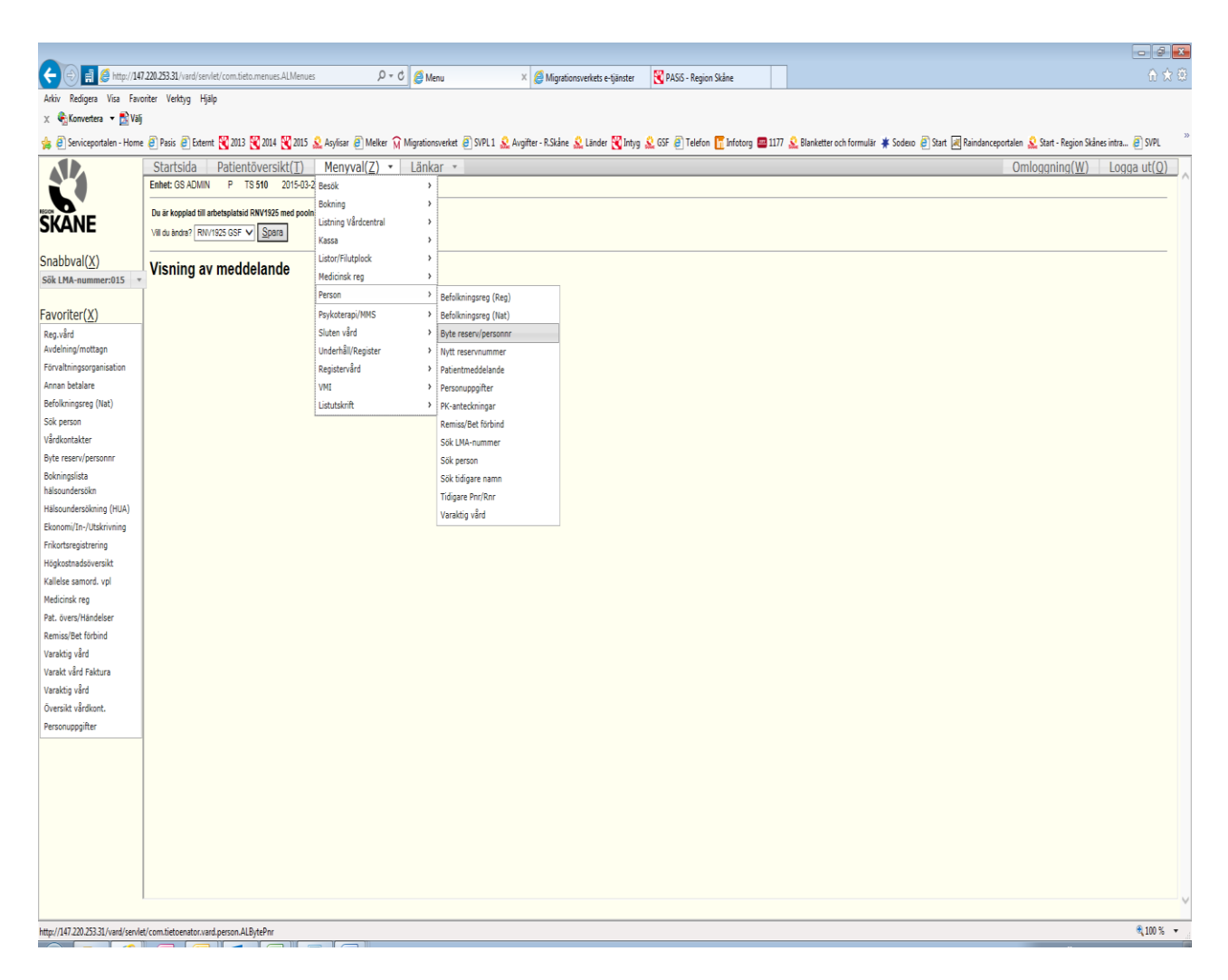

Vid Dubbletter (en patient med flera reservnummer/personnummer) ska ni göra en sammanslagning.

Gå in via "**Menyval**", för över muspekaren på "**Person**" och välj "**Byte reservnr/personnr**".

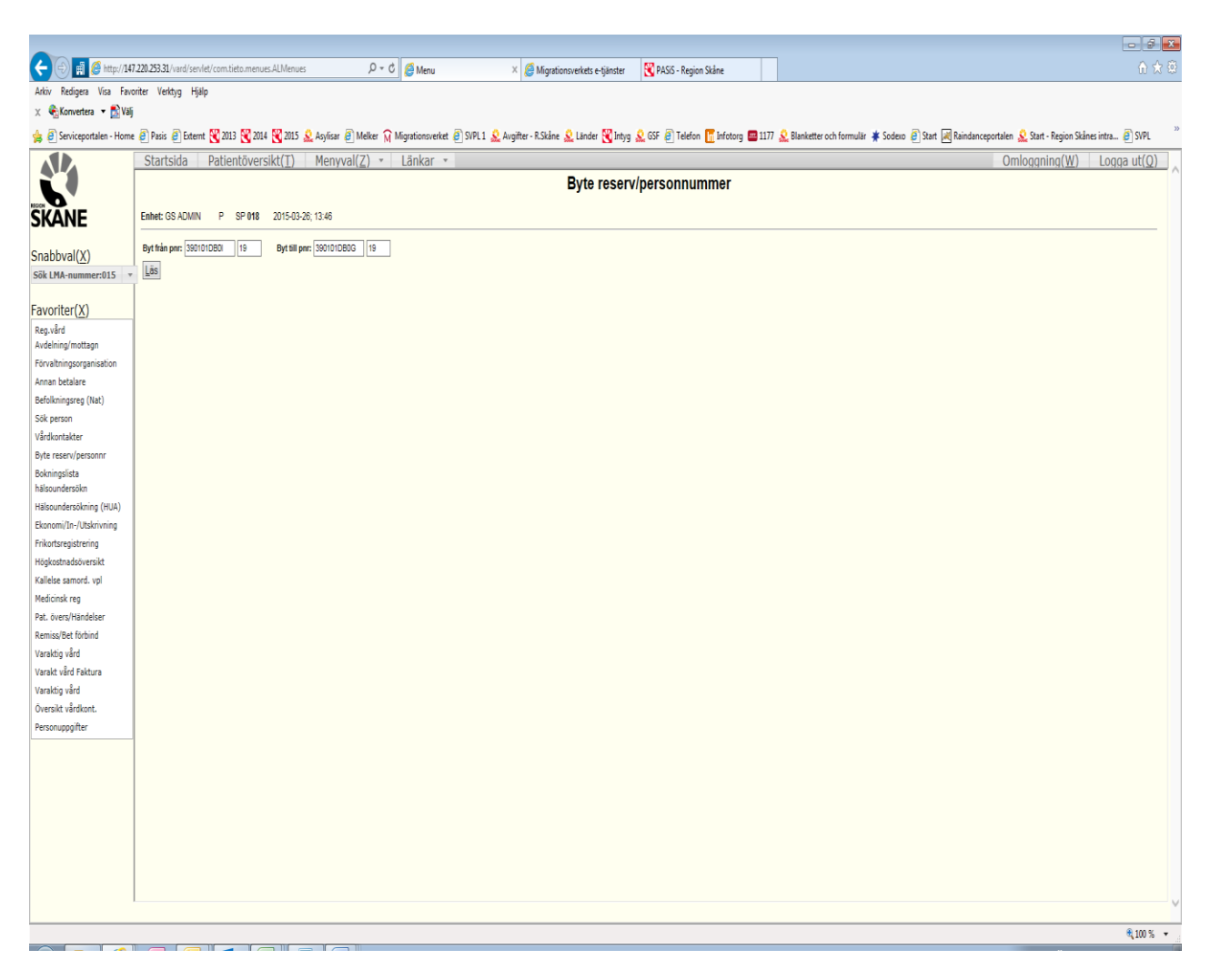

Fyll i reservnummer inklusive sekel och välj "**Läs**".

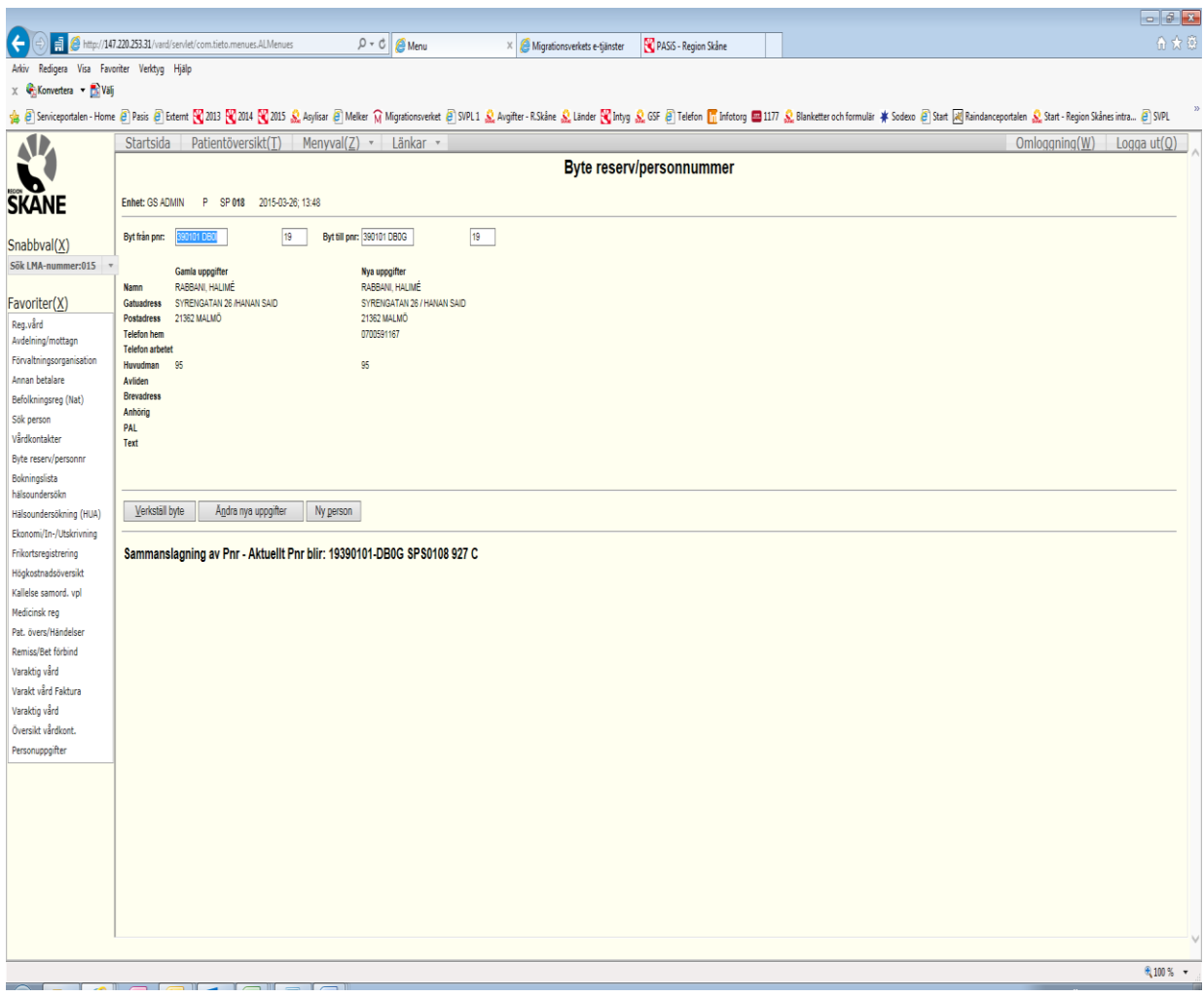

Kontroller att det är samma personuppgifter, välj "**Verkställ byte".**